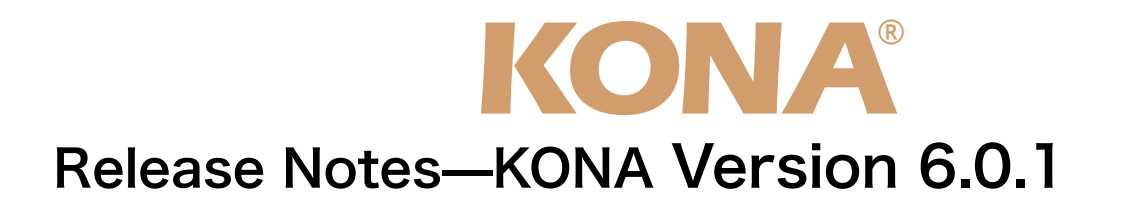

#### 全般

KONA version 6.0.1ドライバは、他のビデオキャプチャカードと同時に動作させる事はできません。 もし他のビデオキャプチャカードまたはドライバがインストールされたコンピュータにKONAカードを インストールする場合は、KONAソフトウェアに付属する「AJA Conflict Checker」を使用して下さ い。「AJA Conflict Checker」は新しいドライバをインストールするにあたって取り除く必要がある古 いドライバやソフトウェアファイルを特定するのに役立ちます。また、初めてKONAカードを使う場合 は、Read Me First書類、ユーザマニュアルを必ず確認してください。

#### 重要な記載事項ー必ずお読みください

• KONA version 6.0.1ドライバは、Final Cut Studio 2専用(FInal Cut Pro 6以降)です。それ以前の Final Cut Proでは動作しません。各バージョンがサポートするFinal Cut Proのバージョンは次の通り です。

FCP 6.0.x - Kona ソフトウェア バージョン 6.0 (Leopard, Tiger OS対応) FCP 6.0.x - Kona ソフトウェア バージョン 5.0から5.1NDD(Leopard, Tiger OS対応) FCP 6.0.x - Kona ソフトウェア バージョン 4.0(Tiger OS対応)

- 以前のバージョンから引き継いだ簡易セットアップがFinal Cut Studio 2で正しく機能しない場合があ りますのでご注意下さい。
- AJAは、KONAシリーズの各ボードに対して専用のドライバソフトウェアを提供しています。誤ったド ライバソフトウェアをインストールするとKONAコントロールパネルから「No Board」の警告を受け ます。使用するKONAカードに対して正しいドライバソフトウェアのインストールされているかどうか を。
- 以前のバージョンのドライバソフトウェアを使用しなければならない場合は、次の手順に従って現在使 用中のドライバソフトウェアをアンインストールする必要があります。新しいバージョンの上に古い バージョンのドライバをインストールすることはしないでください。
	- 1. KONA Uninstallerを起動し、実行します。
	- 2. その後、望ましいKONAソフトウェアをインストールしてください。
	- 3. この書類にある"KONA 3ファームウェアのアップデート"を読み、必要に応じてファームウェ アのインストールを行ってください。

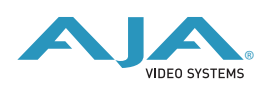

注意:もし、バージョン6ソフトウェアをインストールした後に、Final Cut ProがQuartz Extremeの エラーによって起動しない場合は、AJA Control Panelアプリケーションの"Setup"タブにある"Enable Desktop Display"のチェックを外してからMacintoshを再起動してください。

## 改良と修正点

- 同期再生時のレスポンスを改善(全てのKONAシリーズ)
- · 可変フレームレート (VFR) キャプチャー時のフレームレートのタグ付けを改善(全てのKONAシリー ズ)
- DVCPRO HD素材のA/V同期品質を改善(全てのKONAシリーズ)
- REDの1/4サイズイメージの再生を改善(KONA 3)
- 簡易セットアップの設定内容を修正(全てのKONAシリーズ)
- Apple ProRes 422キャプチャー時にフィールドの優先順位が入れ替わってしまう問題を修正(全ての KONAシリーズ)
- アナログオーディオ出力レベルの最適化(KONA LHe/LH)
- Macintosh Desktop機能の問題を修正(KONA LSe/LS)
- インストーラがドライバの古い環境設定ファイルを削除するように修正(全てのKONAシリーズ)
- ビットファイルを切替えた時にオーディオのポップノイズが発生する問題を修正(KONA LHe/LH)

### KONA 3ファームウェアアップデート

新しくKONA version 6.0.1をインストールする場合、KONA 3ボードのファームウェアをアップデート する必要があります。 ※すでにKONA 3 バージョン6.0ソフトウェアによってファームウェアのアップデートを行なっている

場合、この作業は必要ありません。 以下の手順に従ってファームウェアのアップデートを行ってください。

- 1. KONA ソフトウェア6.0.1をインストールしてください
- 2.インストールが成功したら、/アプリケーション/AJA Utilitiesフォルダ内にある"AJA KONA Firmware Updater"アプリケーションを起動してください。
- 3. 起動後にContinueボタンを数回押してアップデート作業を続けます。現在のファームウェアバージョン が表示されたら"Install"ボタンを押してファームウェアのアップデートを行ってください。
- 4. ファームウェアのインストール完了後、Macintosh本体を一旦終了させる必要があります。電源がOFF になった事を確認し、2秒ほど待ってからコンピュータを起動してください。 注意:再起動を選択しただけでは、新しいファームウェアがロードされません

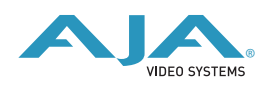

# 以前のファームウェアに復帰する場合

KONAソフトウェアをバージョン6.0より前のものに戻す必要がある場合には、ファームウェアも32bit ファームウェアに戻さなければなりません。

32bitファームウェアに戻すには、"AJA KONA Firmware Updater"アプリケーションを使用して、 「KONA 3ファームウェアアップデート:手順3」まで進んでください。ファームウェアのバージョンが 表示されている画面で、"Revert to 32 Bit DMA Firmware"チェックボックスにチェックを入れ "Install"ボタンを押します。その後は、アップデート後の手順と同じく、Macintosh本体を終了し、2秒 ほど待った後にシステムを起動してください。

# PCIeスロットの設定とMac Proファームアップの推奨

- 2008年より前に出荷されたMac ProのPCIeスロットは、工場出荷時において、スロット1=x16レーン, スロット2=x1レーン,スロット3=x4レーン, スロット4=x4レーンとなっています。AJAは、スロット3 にKONAカードをインストールし、"Expansion Slot Utility"を用いてKONAカードにx4レーンを与える 設定を勧めます。
- Mac Proで設定できるPCIeスロット構成の詳細は、次のURLに記載されています。

http://developer.apple.com/documentation/Hardware/Conceptual/HWtech\_PCI/ Articles/pci\_implementation.html

• "Expansion Slot Utility"は以下の場所にあります。"Expansion Slot Utility"と次の図を照らし合わせ て、適切なセッティングがされているかを確認して下さい。

Mac Pro: /System/Library/CoreServices/Expansion Slot Utility

• AJAは、Mac Proの最適なパフォーマンスを得る為に、アップルから配布されるMac Pro EFI Firmwareの最新版をダウンロードして、実行することを推奨します。

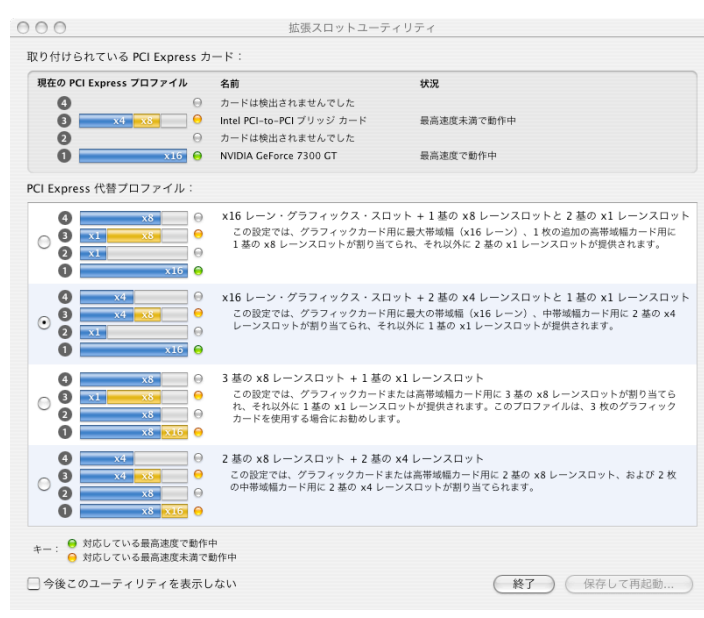

(拡張スロットユーティリティウインドウ)

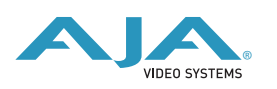